## INSTRUCTIVO PARA PAGOS MEDIANTE PORTAL WEB

PASO Nº 1: Link: http://portaldepago.unap.cl/

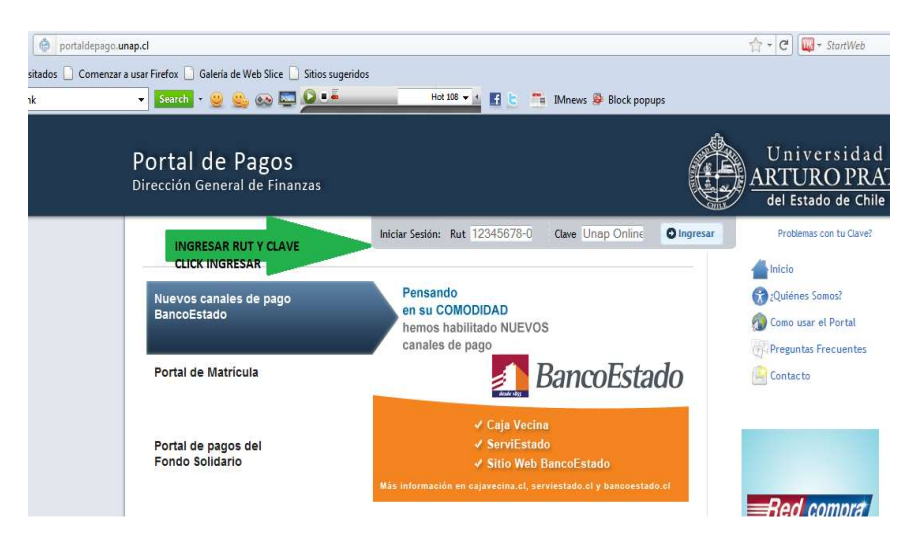

AL INGRESAR CON SU RUT Y SU CLAVE, DEBERA SEGUIR LAS INSTRUCCIONES:

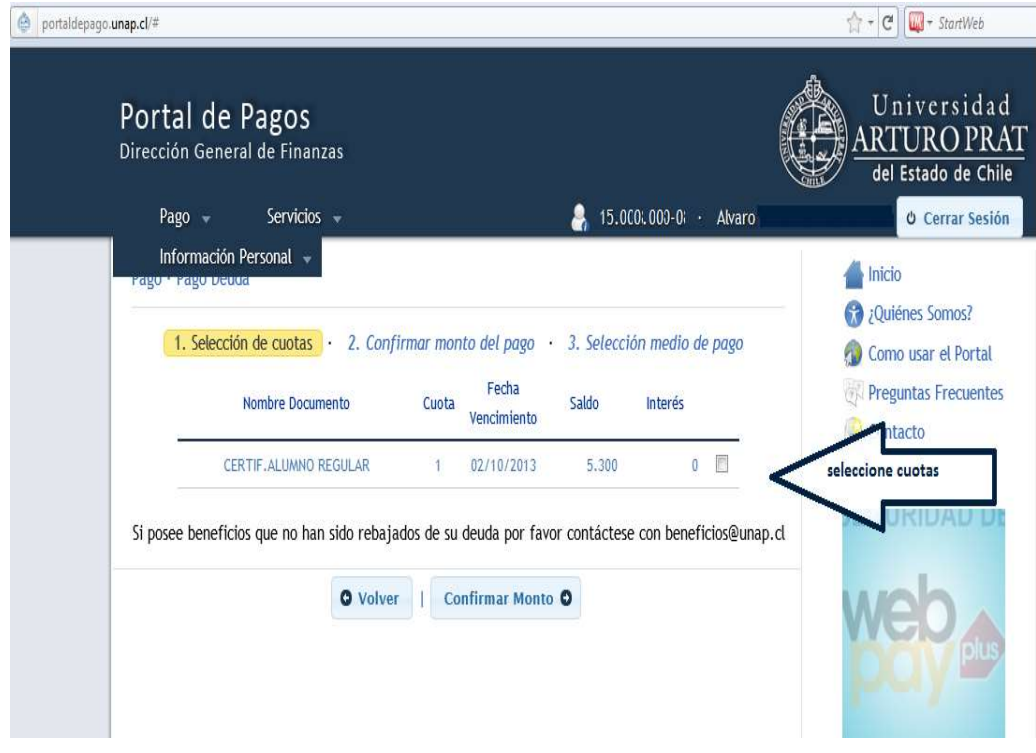

PASO 2: SELECCIONE OPCION PAGO Y LUEGO CUOTAS

DEBERA SELECCIONAR UN VALOR DEUDA O CUOTA, CUYO MONTO DEBERA SER INFERIOR O IGUAL AL SELECCIONADO, O BIEN, SELECCIONAR MAS CUOTAS HASTA QUE CUBRAN EL MONTO DESEADO A CANCELAR.

DEBE INGRESAR NUEVAMENTE, EL VALOR.

## PASO 3: DIGITE VALOR A CANCELAR

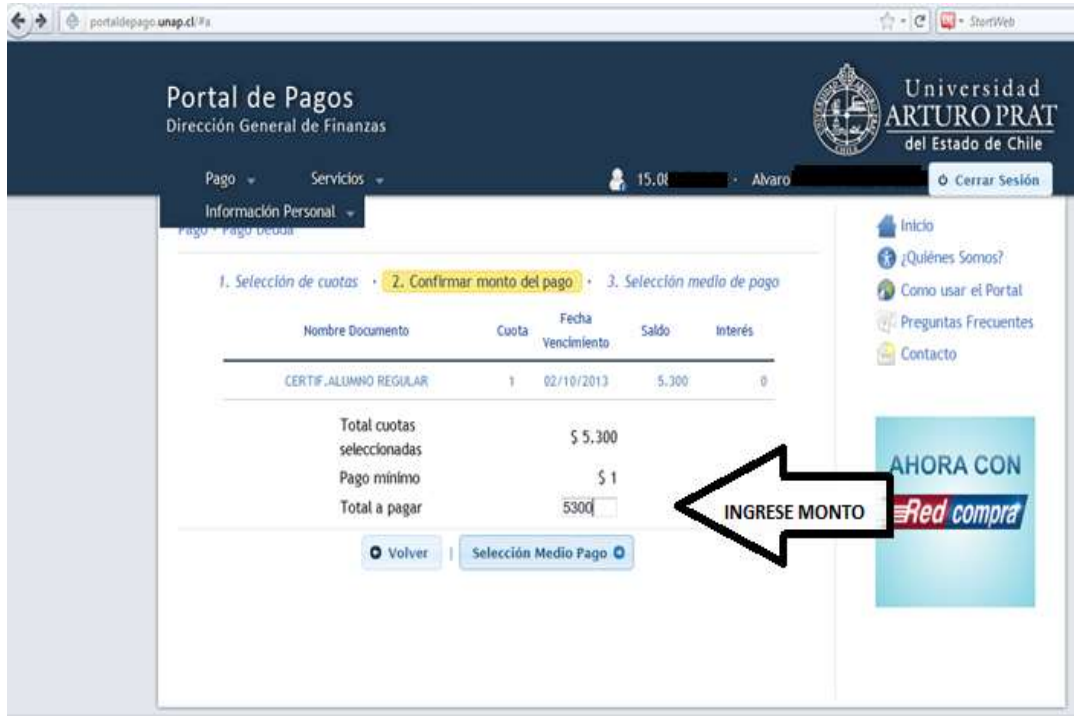

#### PASO 4: SELECCIONE MEDIO DE PAGO

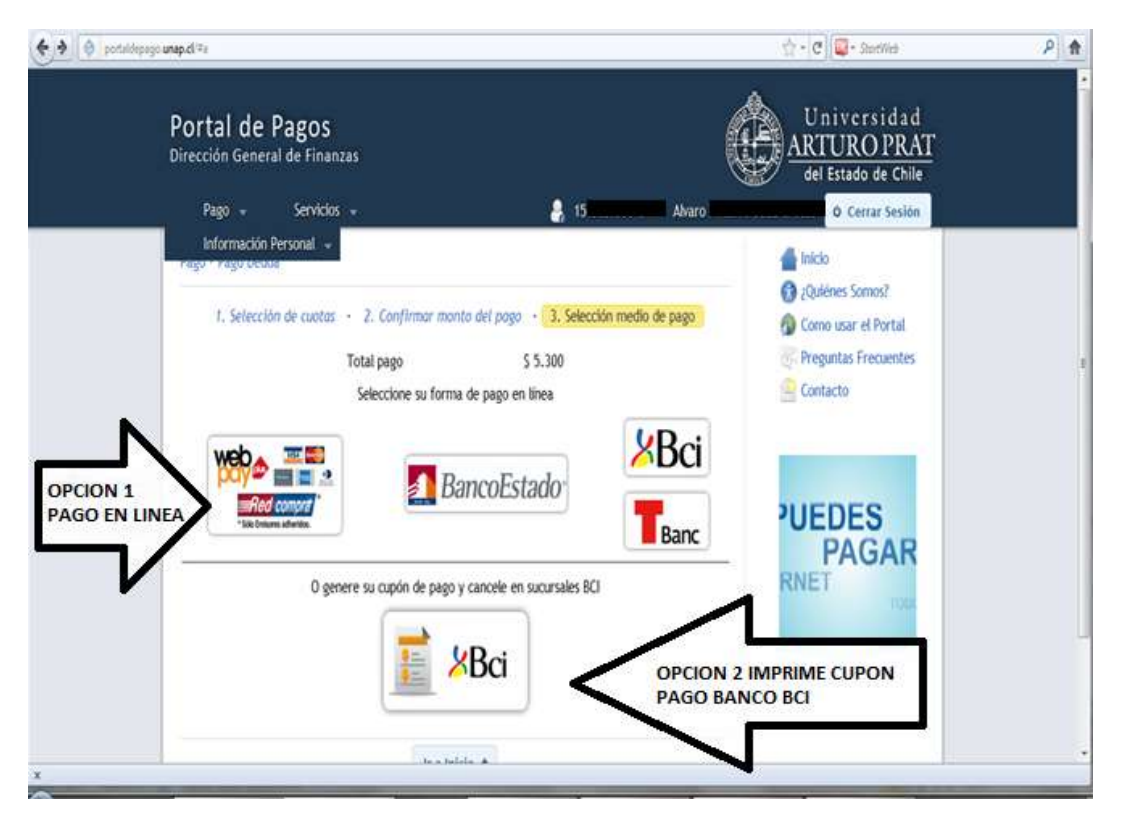

## PASO 5: SI ELIGE LA ALTERNATIVA, PAGO EN LINEA, DEBERA SELECCIONAR UNA DE LAS SIGUIENTES OPCIONES:

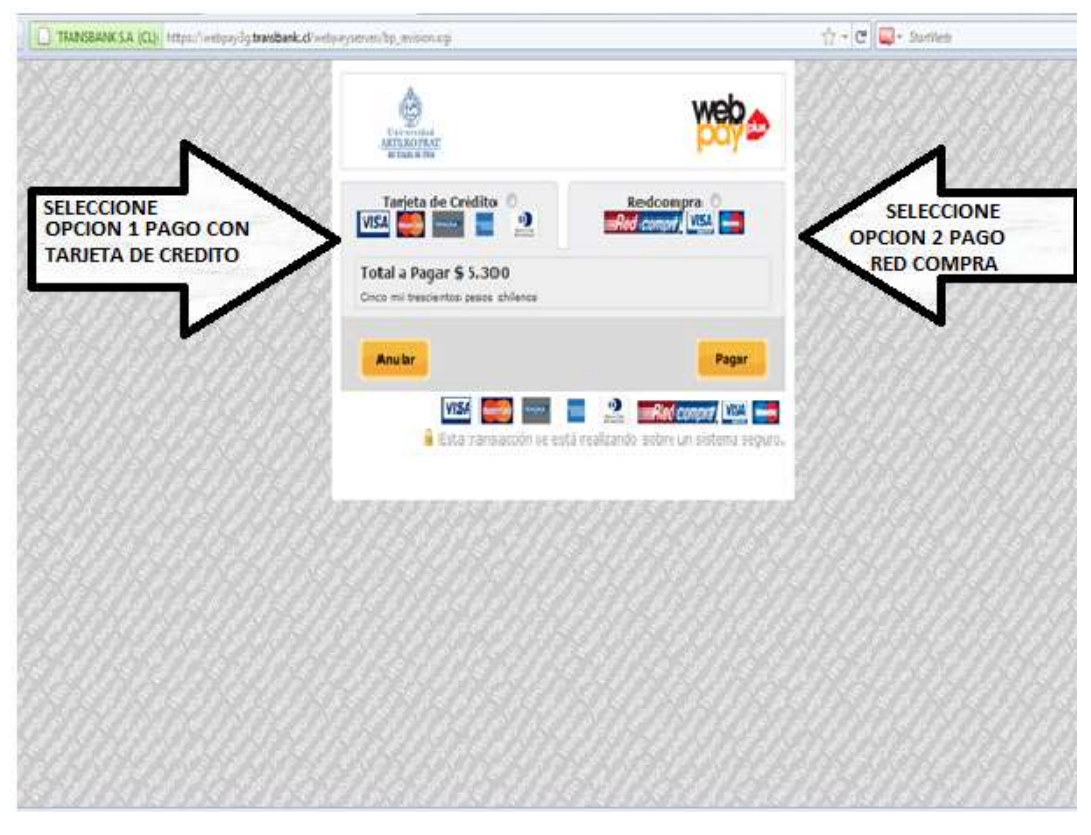

PASO 6: EN AMBAS OPCIONES, DEBERA SELECCIONAR SU BANCO

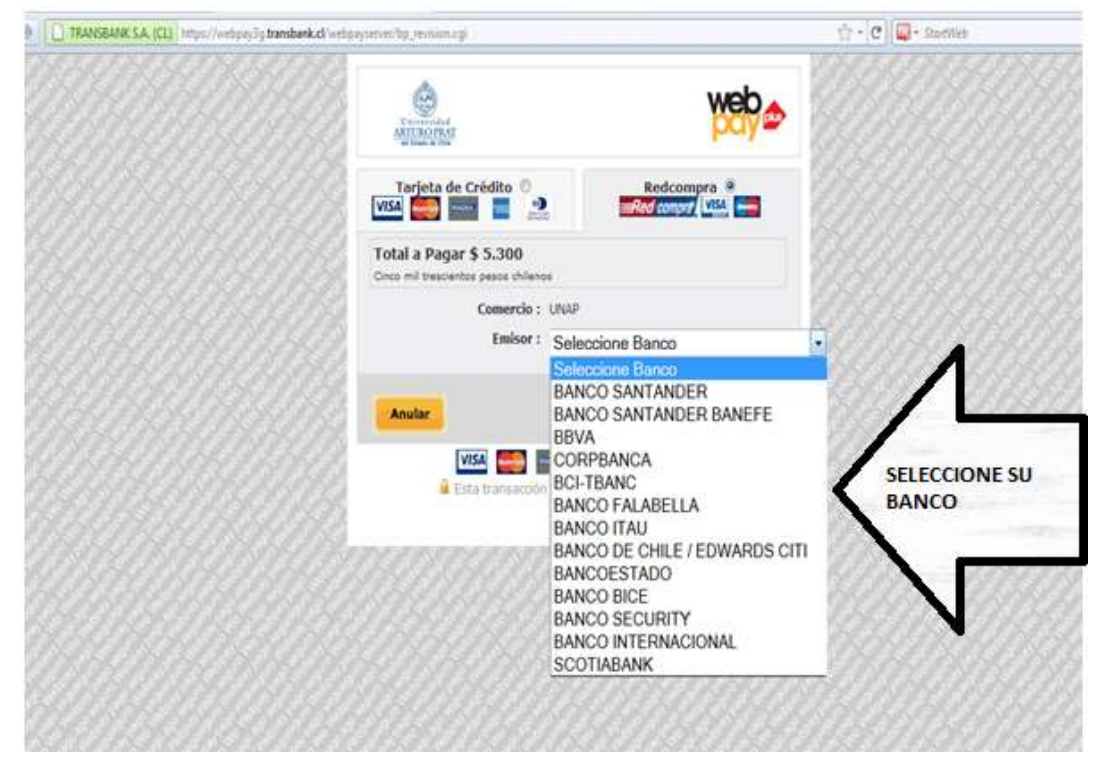

#### PASO 7: SELECCIONE PAGAR

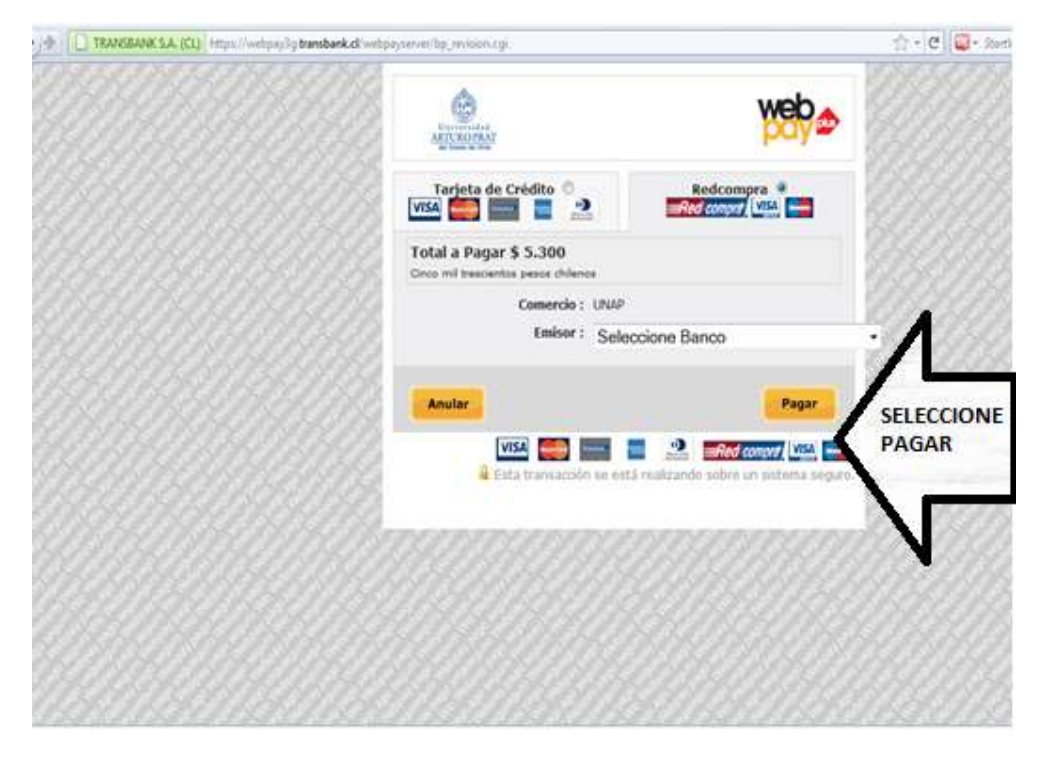

#### PASO 8: DEBE INGRESAR SUS DATOS, SOLICITADOS Y SELECCIONAR OPCION PAGAR.

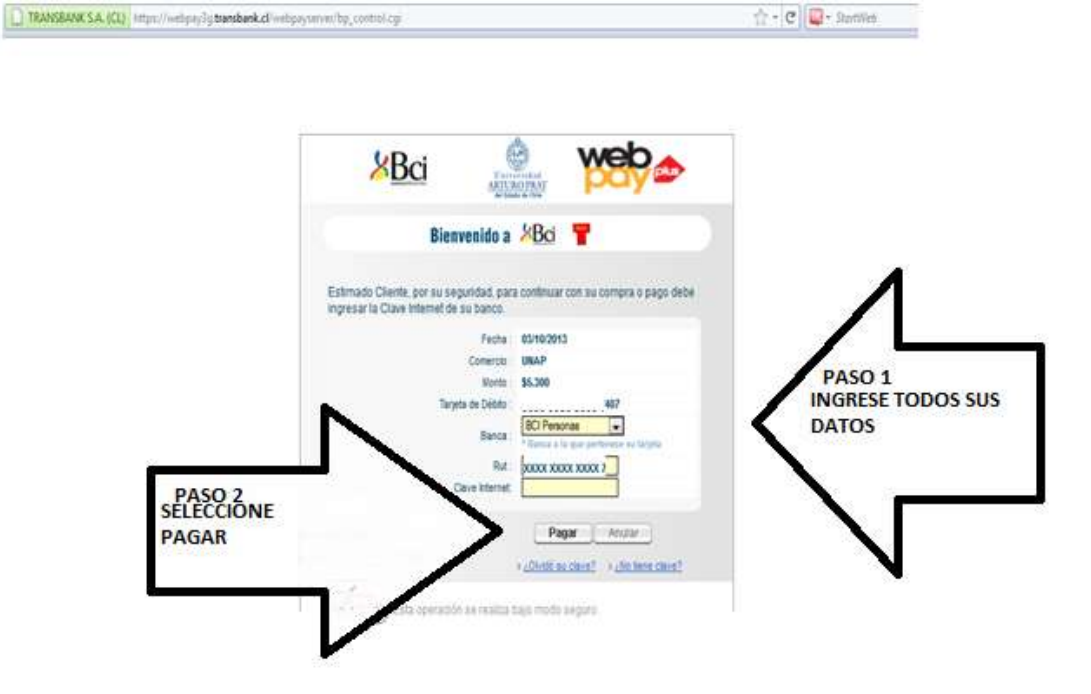

PASO 9: FINALIZACION DE PROCESO, ENTREGA LA OPCION, IMPRIMIR COMPROBANTE.

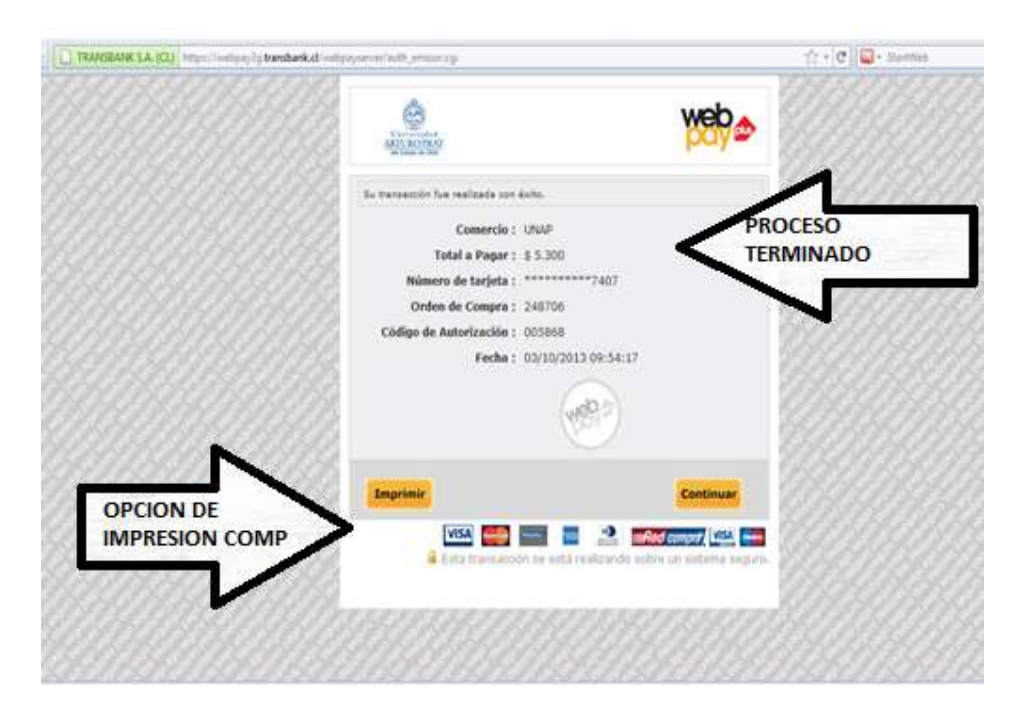

# PASO 10: RESUMEN DE SU TRANSACCION CON OPCION, EN LA PARTE INFERIOR DE LA PANTALLA, DOCUMENTO EN PDF PARA IMPRIMIR Y GUARDAR RESPALDO DE SU PAGO.

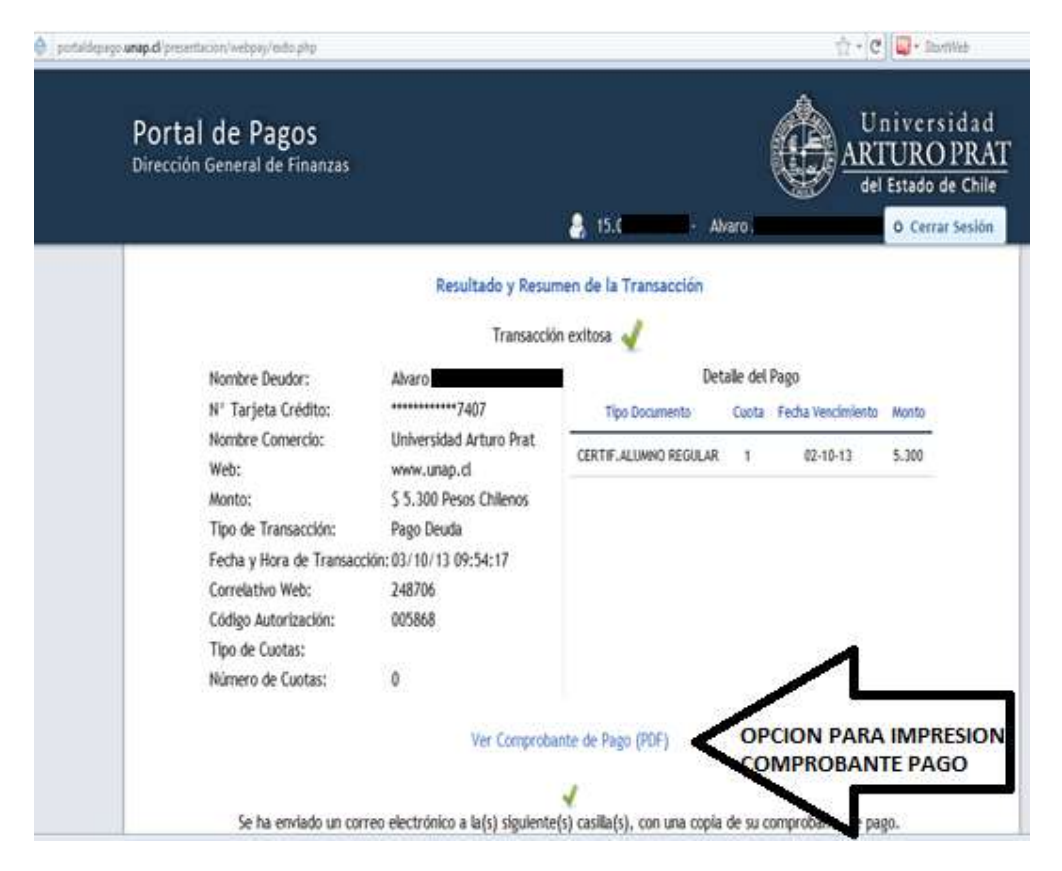